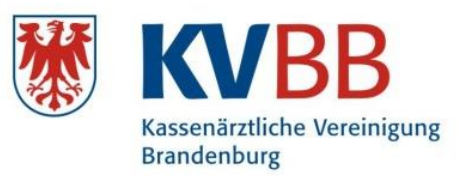

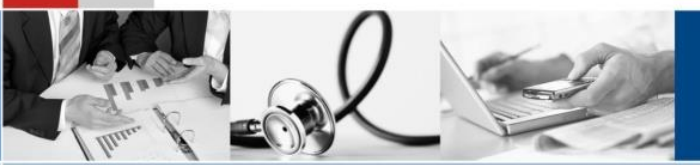

**VERSORGUNG GEMEINSAM GESTALTEN** 

# **eTerminservice der KVen**

# **Benutzeranleitung**

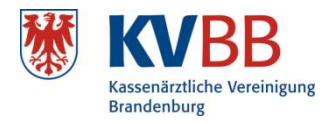

# **Systemvoraussetzungen**

Zur Nutzung des eTerminservice benötigen Sie das **DatenNerv-Programm** inklusive Ihrer Zugangsdaten. Dazu gehören der praxis- oder arztindividuelle Benutzername (Axxxxx bzw. Bxxxxx) sowie das Kennwort/Passwort.

# **Anmeldung**

- 1. Starten Sie das DatenNerv-Programm. Klicken Sie ggf. auf "Einwahl zur KV", wenn Sie per Internet mit uns verbunden sind und melden sich an. Danach bzw. wenn Sie per KV-SafeNet oder TI mit uns verbunden sind, können Sie sofort auf "Abrechnungsportal" klicken.
- 2. Wählen Sie auf der aufgerufenen Seite den Punkt "eTS-eTerminservice" und anschließend auf

# "**FIM KV Brandenburg**".

3. Melden Sie sich mit den Zugangsdaten Ihrer Praxis an".

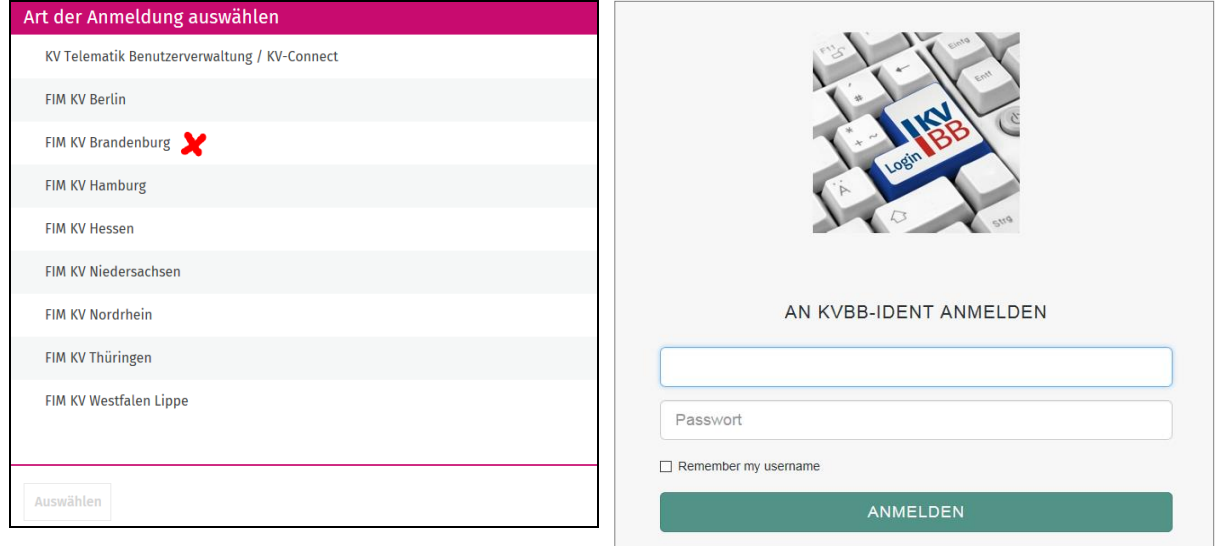

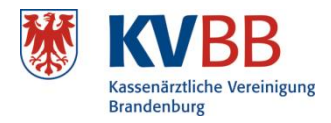

# Inhaltsverzeichnis

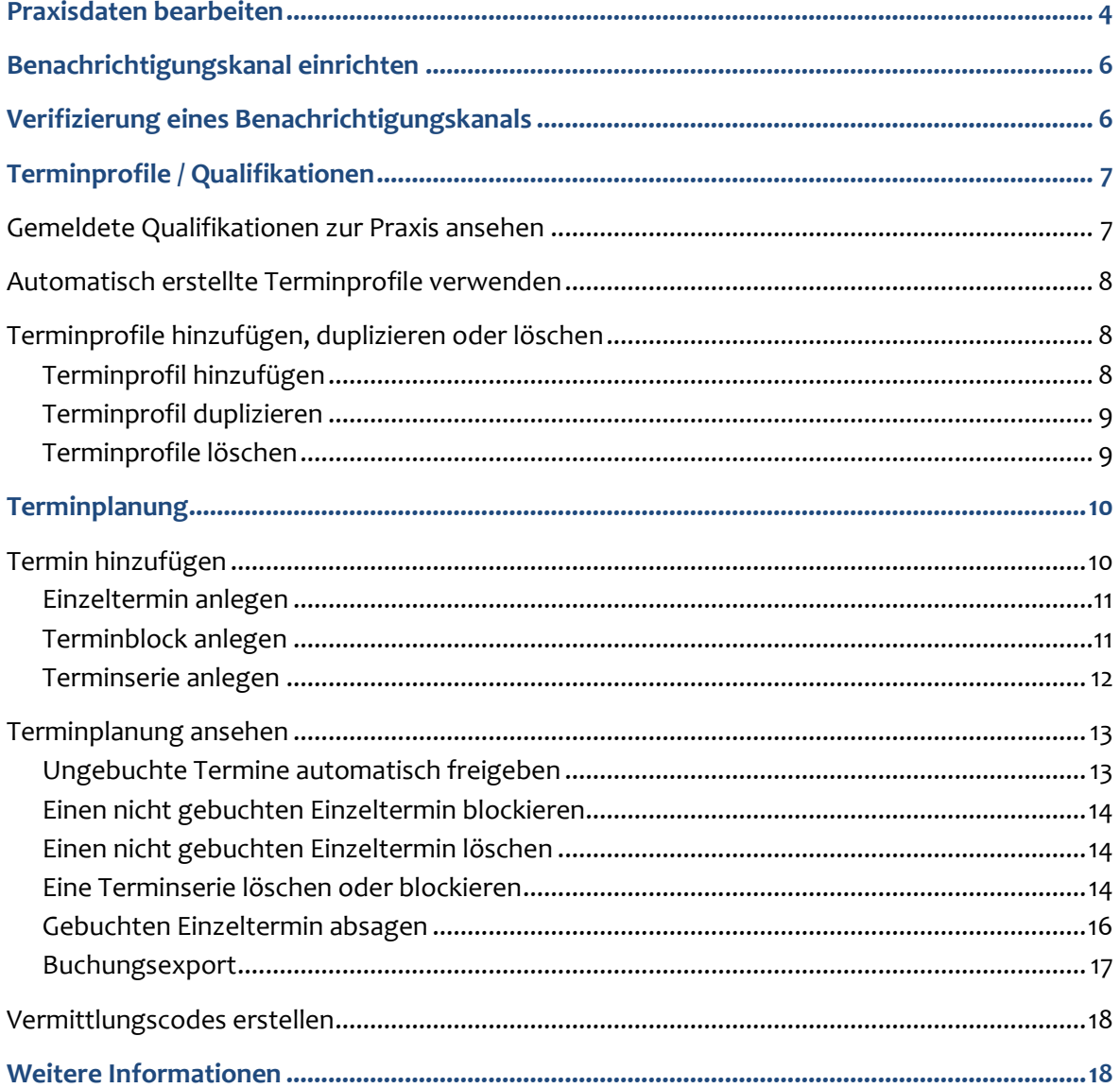

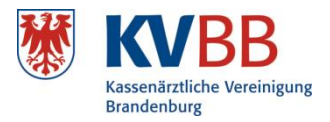

# <span id="page-3-0"></span>**Praxisdaten bearbeiten**

Im Dialog "Praxisdaten" sehen Sie Ihre Praxisinformationen. Diese wurden von der KVBB an das System übermittelt:

- **Anschrift und Kontakt**
- Angaben zur Barrierefreiheit der Praxis

#### **Kontaktinformationen der Praxis ansehen und ergänzen**

- 1. Öffnen Sie den Dialog "Praxisdaten" und scrollen anschließend zu den Bereichen "**Praxisanschrift und Kontaktdaten**" bzw. "**Leistungsspektrum**".
- 2. Prüfen Sie die "Kontaktinformationen" auf Aktualität und bearbeiten diese bei Bedarf (Bleistift-Symbol).

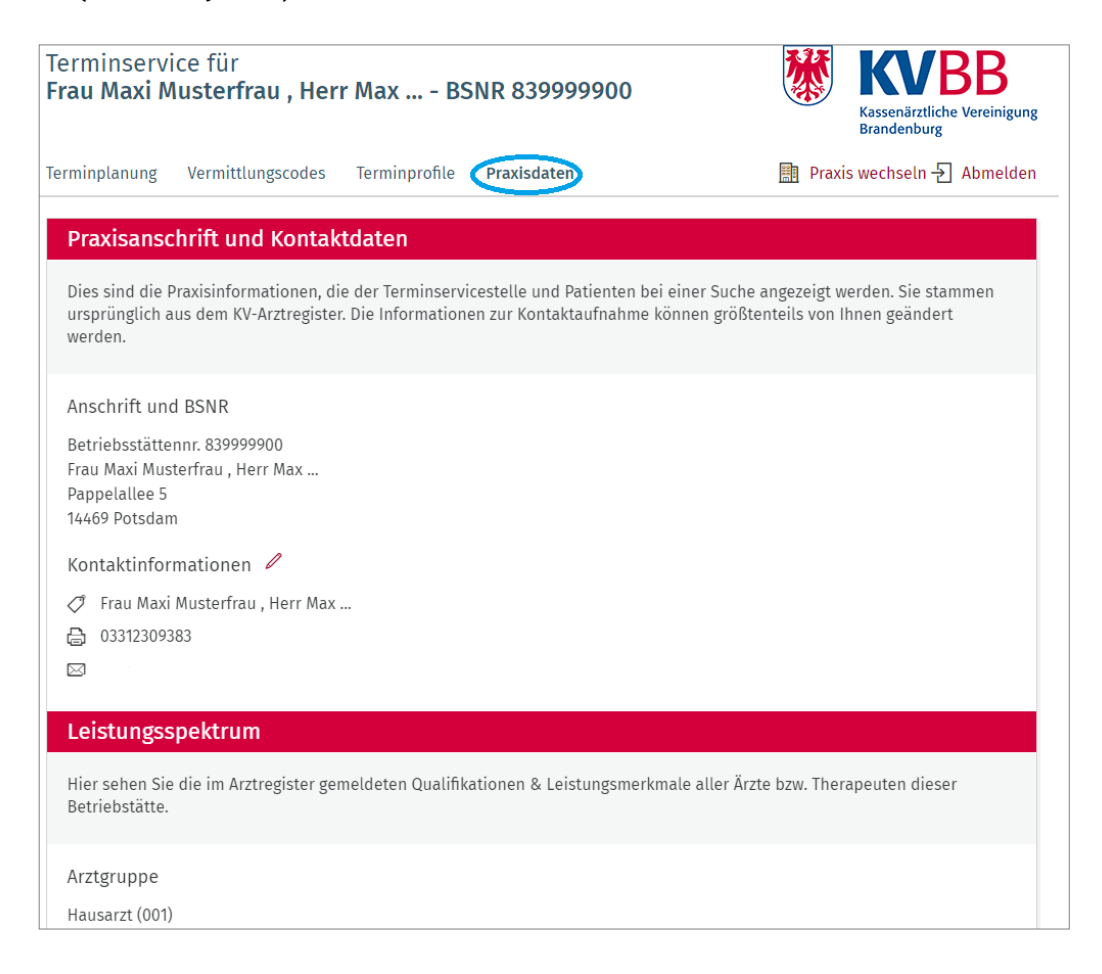

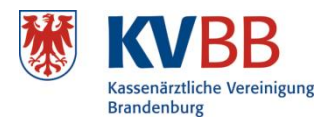

# 3. **Anzeige-Name vergeben**

Der Anzeige-Name ist ein von Ihnen frei wählbarer Name, der in der Terminsuche als Überschrift Ihrer eingestellten Praxistermine angezeigt wird. Ohne Ihren Eintrag vergibt das System selbst-ständig einen aus dem/den Ärzte- bzw. Psychotherapeutennamen erstellten Anzeige-Namen.

# 4. **Allgemeine Praxishinweise für Patienten**

Hier tragen Sie weiterführende Informationen ein, die die gesamte Praxis betreffen. (Beispiele: *Bitte bringen Sie Ihren Allergie-Pass mit. Bitte kontaktieren Sie uns telefonisch vor Ihrem Termin*) Diese Hinweise werden Patienten und der Terminservicestelle unter anderen beim Buchen eines Termins angezeigt.

# 5. **Telefonnummer ändern/ergänzen**

Über diese Telefonnummer nehmen Patienten oder die Terminservicestelle Kontakt mit Ihrer Praxis auf.

Achtung: Die hier eingegebenen oder geänderten Daten werden nicht automatisch mit dem Arztregister der KVBB synchronisiert.

# 6. **Faxnummer ändern/ergänzen**

Über diese Faxnummer kontaktiert Sie ausschließlich die Terminservicestelle. Patienten wird sie nicht angezeigt.

Achtung: Die hier eingegebenen oder geänderten Daten werden nicht automatisch mit dem Arztregister der KVBB synchronisiert.

# 7. **E-Mail-Adresse angeben**

Wenn Sie eine E-Mail-Adresse hinterlegen, informiert Sie die Terminservicestelle darüber über gebuchte oder stornierte Termine. Für Patienten ist die Adresse nicht sichtbar. (Siehe auch "Benachrichtigungskanal einrichten")

# 8. **Website eingeben**

Hinter dem Globus-Symbol können Sie die Internetadresse Ihrer Praxis-Website angeben. Diese wird der Terminservicestelle und den Patienten bei der Suche angezeigt.

9. Wählen Sie "Änderungen speichern".

10.Prüfen Sie die korrekte Anzeige der geänderten Angaben.

Die Angaben zur Barrierefreiheit Ihrer Praxis werden von der KVBB automatisiert an das System übermittelt und können an dieser Stelle des eTerminservice nicht geändert werden.

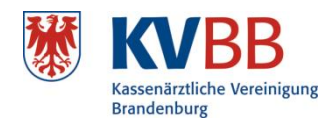

# <span id="page-5-0"></span>**Benachrichtigungskanal einrichten**

**Bitte beachten Sie: Die Terminservicestelle informiert Sie nicht persönlich über gebuchte Termine, dies erfolgt über die eTerminservicesoftware. Aktivieren Sie deswegen bitte unbedingt die automatisierte Benachrichtigungsfunktion des eTerminservice, wählen den von Ihnen präferierten Benachrichtigungskanal (E-Mail oder Fax) aus und verifizieren diesen.**

**Wenn möglich, wählen Sie bitte E-Mail, um die gewünschten Informationen zeitnah und rund um die Uhr zu bekommen, da eine Zustellung von Faxen nicht immer sichergestellt werden kann.**

- 1. Öffnen Sie in der Rubrik "**Praxisdaten**" unter der Überschrift "**Praxisanschrift und**  Kontaktdaten" den Dialog "Kontaktinformationen" (über das Bleistift-Symbol).
- 2. Erfassen Sie eine Faxnummer oder E-Mail-Adresse bzw. passen diese bei Veränderungen an.
- 3. Wählen Sie den gewünschten Benachrichtigungskanal aus. Prüfen Sie die Einstellungen und schließen Sie den Dialog mit "Änderungen speichern".

**Sie erhalten einen Hinweis, dass ein Bestätigungscode an die ausgewählte Adresse versendet wird. Ergänzend erscheint ein Eingabefeld für den Bestätigungscode**.

# <span id="page-5-1"></span>**Verifizierung eines Benachrichtigungskanals**

- 1. Prüfen Sie zum Erhalt der Bestätigungsnachricht Ihr Fax oder E-Mail-Postfach (einschließlich Spam-Ordner). Der Versand der Bestätigungsnachricht kann einige Minuten dauern.
- 2. Geben Sie den Bestätigungscode in das Eingabefeld auf der eTerminservice-Profilseite ein (siehe Abbildung, Praxisanschrift und Kontaktdaten" auf Seite 7).
- 3. Der Code ist zwölfstellig alphanumerisch. Achten Sie auf die Großbuchstaben.
- 4. Die Schaltfläche "Bestätigen" ist nur aktiv, wenn zwölf Zeichen eingegeben wurden.
- 5. Sie erhalten einen Hinweis, dass die Benachrichtigungsoption jetzt aktiviert ist.

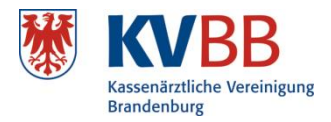

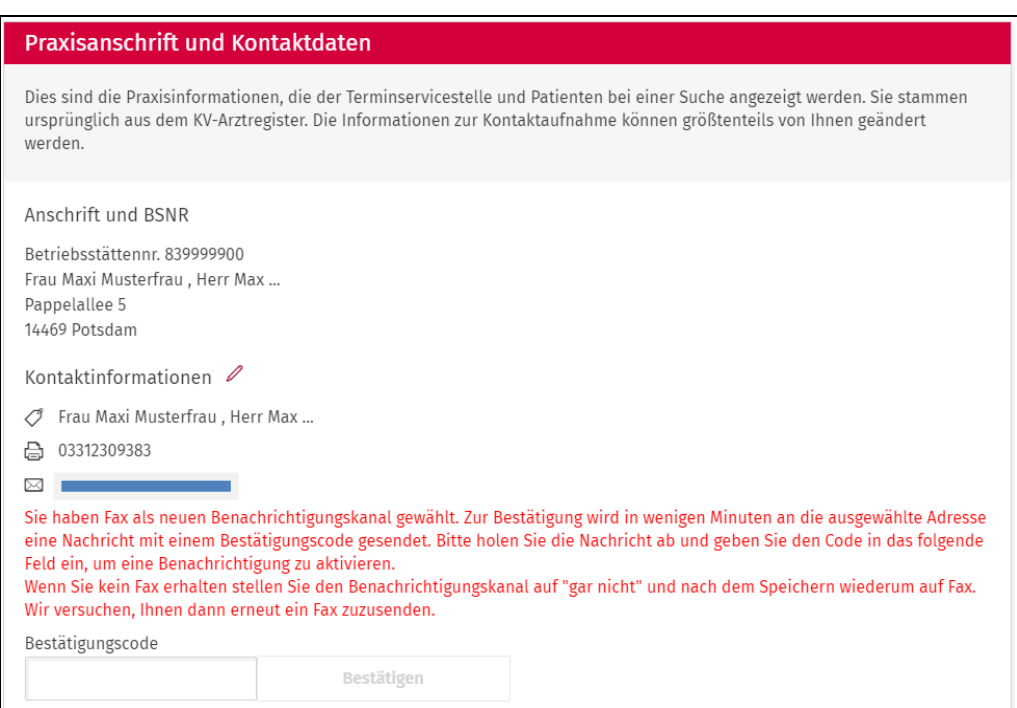

# <span id="page-6-0"></span>**Terminprofile / Qualifikationen**

Im eTerminservice sind Qualifikationen der Überbegriff für Fachgruppenbezeichnungen laut Muster-Weiterbildungsordnung, Zusatz-Weiterbildungen sowie bundeseinheitliche und auch KV-spezifische Genehmigungen. Die Qualifikationen umschreiben das mögliche Leistungsspektrum Ihrer Praxis für anzubietende Termine.

Ein **Terminprofil** stellt eine Auswahl Ihres Leistungsspektrums (Qualifikationen) dar, den Sie bzw. Ihre Praxis zur Buchung von Terminen zur Verfügung stellen.

Der Umfang an Qualifikationen, die für Ihre Praxis im eTerminservice sichtbar sind und für die Sie speziell Termine freigeben können, wird durch den Datenimport seitens der KVBB in das System bestimmt.

#### <span id="page-6-1"></span>**Gemeldete Qualifikationen zur Praxis ansehen**

- 1. Öffnen Sie den Dialog "Terminprofile".
- 2. Sie sehen alle im Arztregister der KVBB für Ihre Praxis bekannten Qualifikationen.
- 3. Überprüfen Sie den aktuellen Stand der Angaben.

**Wenn Sie Fragen oder Änderungswünsche zu den Qualifikationen haben, kontaktieren Sie bitte das KVBB-Arztregister. Wenn die Angaben in Ihren Stammdaten bei der KVBB geändert werden, erfolgt beim nächsten regelmäßigen Datenimport in den eTerminservice eine Aktualisierung.**

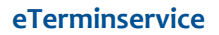

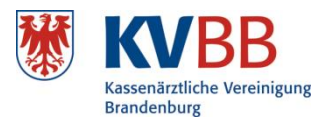

# <span id="page-7-0"></span>**Automatisch erstellte Terminprofile verwenden**

Sie können entscheiden, ob Sie mit automatisiert für Ihre Praxis erstellten Terminprofilen direkt starten oder die Terminprofile zunächst verändern bzw. eigene, spezifische Terminprofile erstellen wollen.

Initial legt das System ein Terminprofil für jeden Arzt/Psychotherapeuten Ihrer Praxis mit den jeweiligen Qualifikationen an. Speziell für Psychotherapeuten werden automatisch Terminprofile zur Planung für die psychotherapeutische Sprechstunde (PT-Sprechstunde), die psychotherapeutische Akutbehandlung (PT-Akutbehandlung) und die zeitnahen probatorischen Sitzungen (PT-Probatorik) angeboten. Wir empfehlen Ihnen, diese Auto-Terminprofile zu nutzen.

Sie können die folgenden Punkte "Terminprofile hinzufügen oder duplizieren" überspringen, wenn Sie zur Terminmeldung/-planung die Auto-Terminprofile nutzen.

# <span id="page-7-1"></span>**Terminprofile hinzufügen, duplizieren oder löschen**

Sie können Terminprofile hinzufügen oder duplizieren, wenn Sie

- Termine ohne Bezug auf einen bestimmten Arzt/Psychotherapeuten oder
- Termine für eingeschränkte Qualifikationen oder Ressourcen anbieten möchten.

# <span id="page-7-2"></span>**Terminprofil hinzufügen**

1. Wählen Sie im Bereich "**Terminprofile**" die Option "**Terminprofil hinzufügen".**

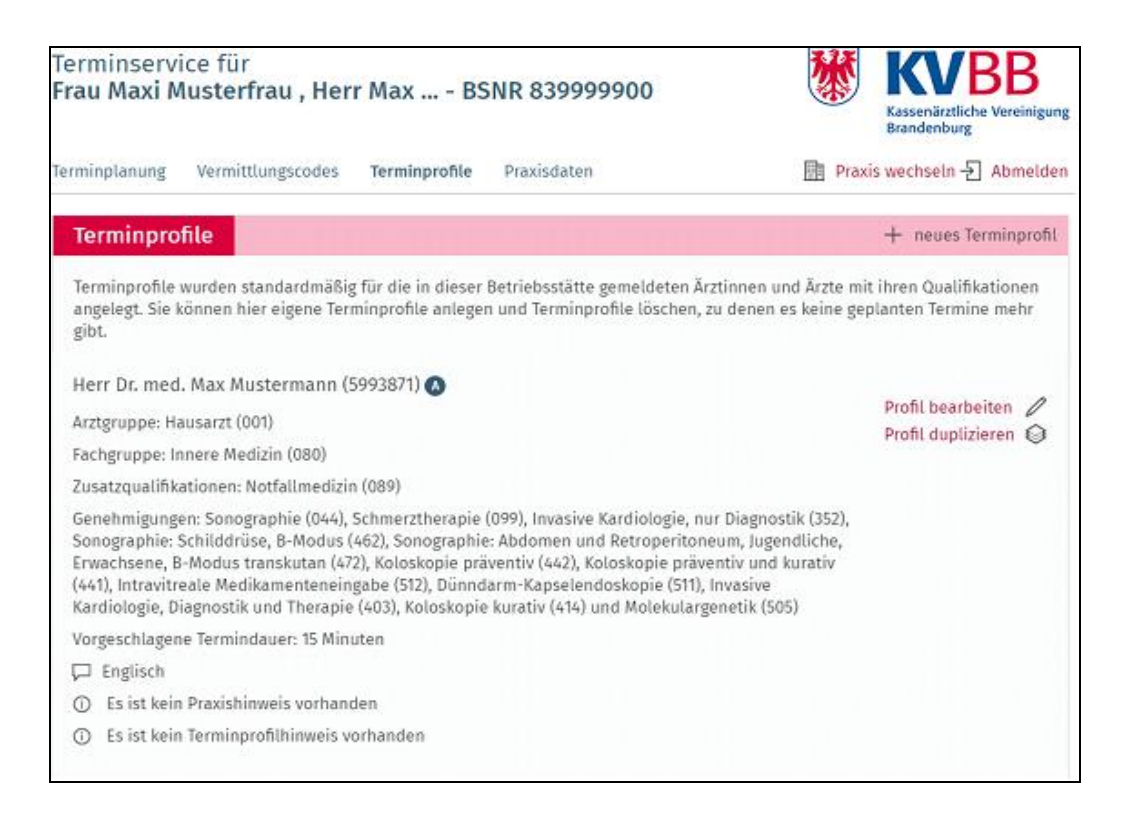

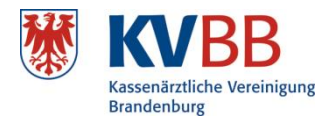

- 2. Wählen Sie eine *Bezeichnung* für Ihr neues Terminprofil. Das Terminprofil muss einen Namen haben, der nicht bereits vorhanden ist. Zudem sollte er später bei der Terminplanung für Sie leicht identifizierbar sein.
- 3. Unter "**Allgemeiner Terminprofilhinweis für Patienten**" können Sie Hinweise für die Terminservicestelle und Patienten hinterlegen. Wenn Sie bereits bei einem anderen Terminprofil einen Hinweis hinterlegt haben, wird Ihnen dieser in einer Auswahlliste angeboten.
- 4. Tragen Sie wenn gewünscht eine Termindauer ein. Diese wird beim Anlegen eines Termins mit dem Profil als Dauer vorgeschlagen, lässt sich dort aber auch ändern.
- 5. Wählen Sie die *Arztgruppe* und die *Fachgruppe nach Weiterbildungsordnung* aus.
- 6. Wählen Sie wenn gewünscht *Fremdsprachen* / *TSS-vermittelte Leistungen* / *Zusatz-Weiterbildungen nach Weiterbildungsordnung* und *Genehmigungen* aus, die bei der Terminsuche zusätzlich angezeigt werden sollen.
- 7. Wählen Sie "**Profil anlegen"**.

# <span id="page-8-0"></span>**Terminprofil duplizieren**

Wenn Sie mit einem Terminprofil bereits weitgehend zufrieden sind und nur Kleinigkeiten ändern möchten, können Sie es duplizieren.

- 1. Wählen Sie rechts neben einem bestehenden Terminprofil "**Profil duplizieren**".
- 2. Wählen Sie eine Bezeichnung für Ihr neues Terminprofil.
- 3. Die Qualifikationen des Ursprungsprofils sind bereits vorhanden und müssen nicht neu eingegeben werden. Änderungen sind möglich.

Die weiteren Schritte entsprechen dem Vorgehen "Terminprofil hinzufügen".

# <span id="page-8-1"></span>**Terminprofile löschen**

Es können nur von Ihnen selbst angelegte Terminprofile gelöscht werden. Wenn Sie bereits Termine angelegt haben, diese aber noch nicht gebucht wurden, können Sie die angelegten Termine löschen. Anschließend kann auch das Profil gelöscht werden.

Hat der Schriftzug "Profil löschen" eine graue Farbe, besteht bereits eine Terminbuchung. Sie können das Profil jetzt nicht löschen. Soll das Profil zukünftig nicht weiter genutzt werden, entfernen Sie die eingestellten, bisher nicht gebuchten Termine. Nach Ablauf der schon gebuchten Termine kann das Profil gelöscht werden.

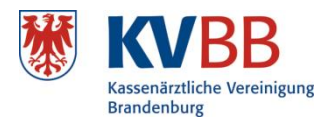

# <span id="page-9-0"></span>**Terminplanung**

Alle Termine, die Sie im eTS eintragen, stehen der Terminservicestelle zur Buchung zur Verfügung. Termine der folgenden Arztgruppen sind zudem von Patienten unter www.116117.de buchbar: Hausärzte, Kinderärzte, Gynäkologen, Urologen, HNO-Ärzte, Chirurgen und Orthopäden (ohne Rheumatologie).

# <span id="page-9-1"></span>**Termin hinzufügen**

Öffnen Sie den Dialog "Terminplanung". Über "Termin hinzufügen" können Sie neue Termine anbieten. Es können sowohl Einzeltermine als auch Terminblöcke und Serientermine erfasst werden.

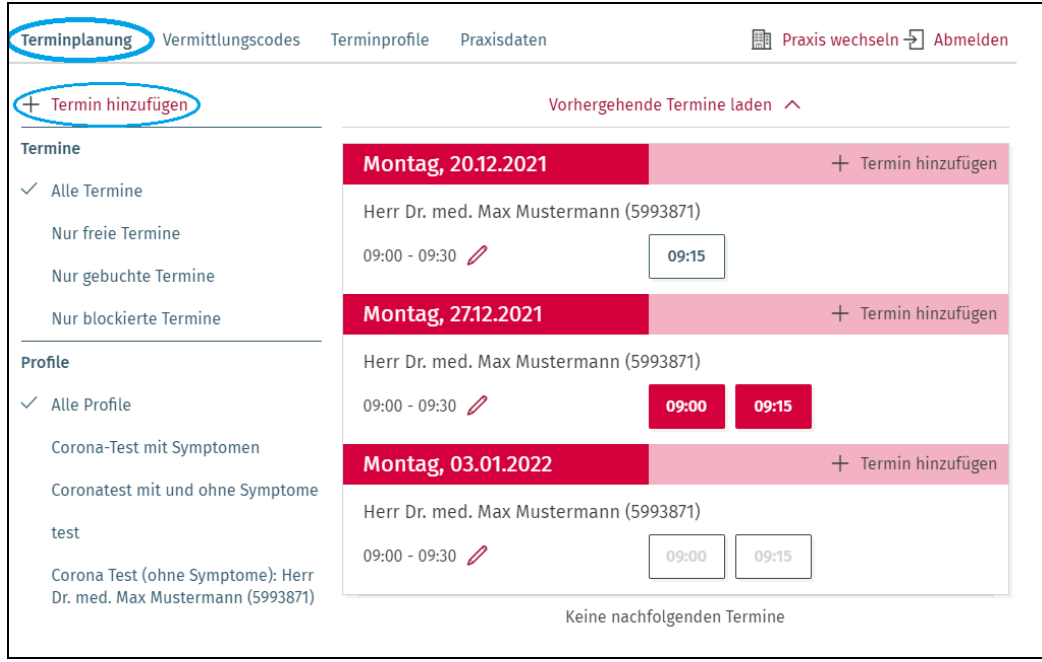

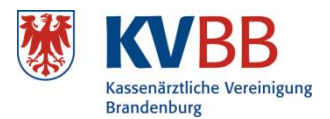

# <span id="page-10-0"></span>**Einzeltermin anlegen**

- 1. Klicken Sie auf "**Termin hinzufügen".**
- 2. Wählen Sie mindestens ein Terminprofil aus.
- 3. Wählen Sie aus, für welche Dringlichkeit der Termin eingestellt werden soll.

Patienten können mit unterschiedlichen Dringlichkeiten überwiesen bzw. vermittelt werden.

- **Akut**: ein Termin innerhalb von 24 Stunden (Voraussetzung: medizinisches Ersteinschätzungsverfahren über die 116117)
- **PT-Akutbehandlung (Psychotherapeutische Akutbehandlung)**: ein Termin innerhalb von 2 Wochen
- **Dringend**: ein Termin innerhalb von 4 Wochen
- **Nicht dringend**: ein Termin innerhalb einer angemessenen Frist (aktuell initial auf 12 Wochen eingestellt)

**Hinweis:** Die Terminservicestelle der KV Brandenburg vermittelt ausschließlich als "dringend" ausgewiesene Termine. Dies ist automatisch voreingestellt.

- 4. Geben Sie ein Datum ein (Format TT.MM.JJJJ), ODER verwenden Sie den Kalender, der eingeblendet wird, sobald Sie in das Feld "Datum" klicken.
- 5. Geben Sie den Beginn des Termins ein (Format HH:MM).
- 6. Geben Sie hinter "Termine à" die geplante Dauer in Minuten ein.
- 7. Geben Sie den minimalen Buchungsabstand ein. (Ab dann kann der Termin im Vorfeld nicht mehr von der Terminservicestelle oder Patienten gebucht werden.) Weitere Informationen dazu finden Sie direkt neben der Auswahloption "**Minimaler Buchungsabstand**" unter dem Fragezeichen ..?")
- 8. Wählen Sie "**Termin hinzufügen"**.

# <span id="page-10-1"></span>**Terminblock anlegen**

Um einen Terminblock anzulegen, führen Sie zunächst die Schritte 1. bis 7. wie beim Einzeltermin durch.

- 1. Verändern Sie dann die Anzahl im Feld "Termine".
- 2. Verändern Sie falls gewünscht die Dauer der Termineinheiten im Feld "Termine à". Die Endzeit wird in Abhängigkeit von Anzahl und Dauer automatisch angepasst.
- 3. Belassen Sie die übrigen Felder im Ursprungszustand, um einen einmaligen Terminblock anzulegen.
- 4. Wählen Sie "**Termin hinzufügen"**.

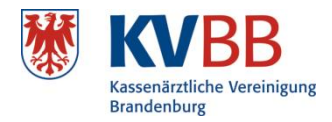

# <span id="page-11-0"></span>**Terminserie anlegen**

Um eine Terminserie anzulegen, führen Sie zunächst Schritte 1. bis 7. zum Anlegen eines Einzeltermins durch sowie, wenn gewünscht, die Schritte zum Definieren eines Terminblocks.

- 1. Wählen Sie unter "Wiederholungen" das Intervall, nach dem der Termin oder Terminblock wiederholt werden soll ("Wöchentlich", "Alle 2 Wochen" oder "Alle 4 Wochen"). Eine nähere Erläuterung dazu finden sie direkt neben der Auswahloption "Wiederholungen" unter dem Fragezeichen "?"). Durch das Anklicken eines oder mehrerer Wochentage haben Sie die Möglichkeit mehrere Serientermine für die einzelnen Wochentage anzulegen.
- 2. Wählen Sie die Anzahl von Wiederholungen (Schaltfläche "Nach").

# ODER

Wählen Sie das Enddatum (Schaltfläche "An diesem Datum"), bis zu dem der Termin oder Terminblock wiederholt werden soll.

3. Wählen Sie "Termine hinzufügen".

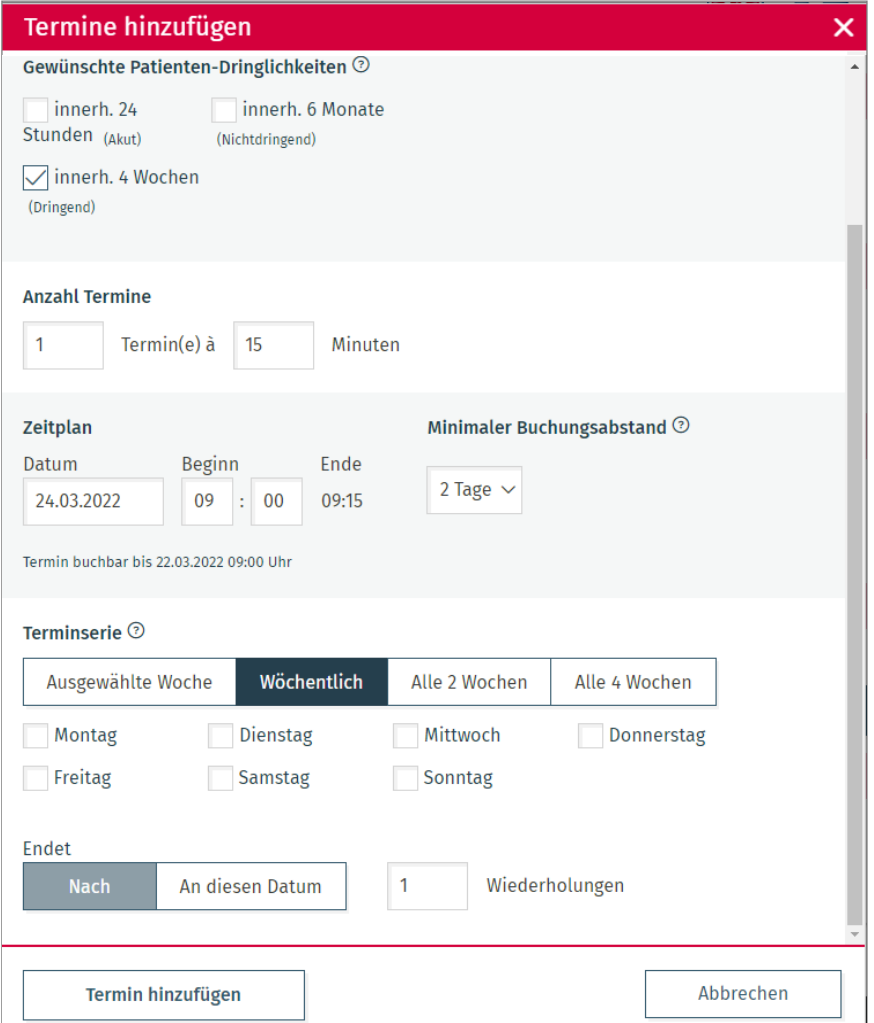

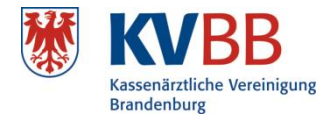

**Bei der Erstellung von Terminserien beachtet das Programm keine gesetzlichen Feiertage oder Ihre Praxisschließzeiten. Die Termine an diesen Tagen müssen Sie selbst blocken oder löschen.**

# <span id="page-12-0"></span>**Terminplanung ansehen**

Je nach Status enthalten die Termine bestimmte Informationen und Bearbeitungsmöglichkeiten:

- Freie Termine: weißes Kästchen mit dunkler Schrift
- **Blockierte Termine: weißes Kästchen mit hellgrauer Schrift**
- Gebuchte Termine: rotes Kästchen mit weißer Schrift
- Minimaler Buchungsabstand unterschritten: graues Kästchen mit grauer Schrift

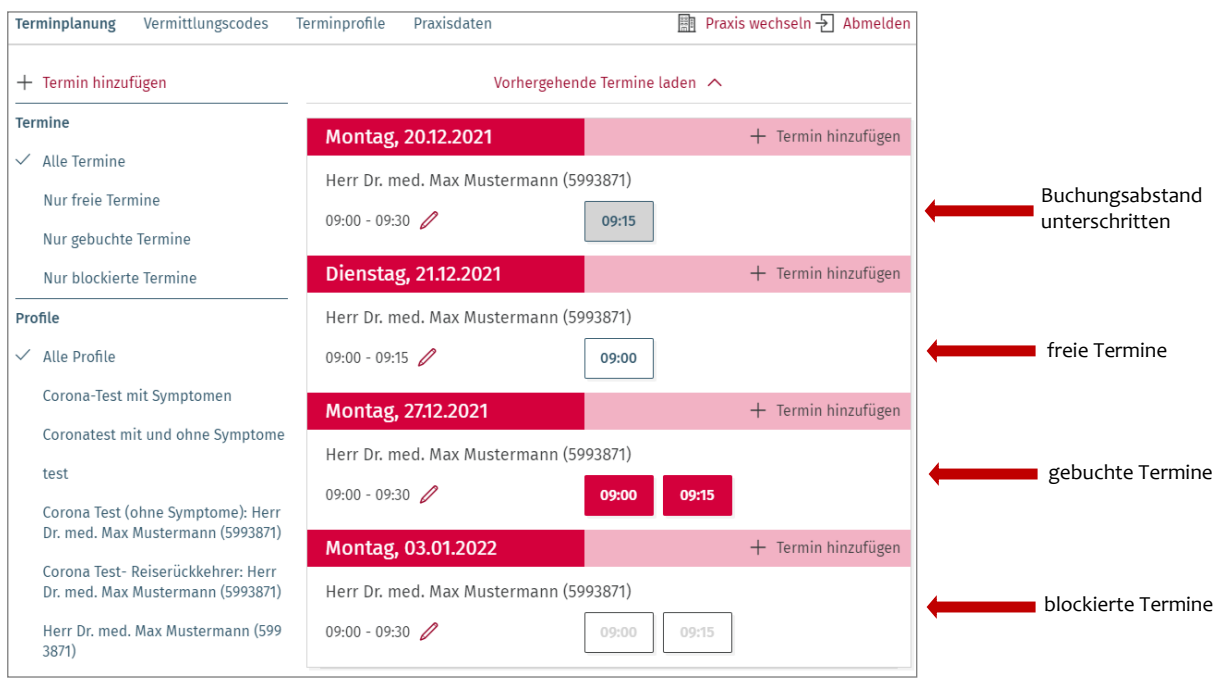

#### <span id="page-12-1"></span>**Ungebuchte Termine automatisch freigeben**

Relevant für Sie ist, ob und wann die von Ihnen in eTerminservice eingestellten Termine wieder eigenständig durch Sie vergeben werden können, wenn diese von der Terminservicestelle nicht gebucht/benötigt wurden.

Initial bekommen alle Terminprofile einen minimalen Buchungsabstand von 7 Tagen zugeordnet. Diesen können Sie verändern und damit einstellen, wie viele Tage vor dem Termin dieser wieder für Sie freigegeben wird.

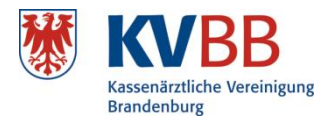

# <span id="page-13-0"></span>**Einen nicht gebuchten Einzeltermin blockieren**

Sie können einen im eTerminservice zur Buchung durch die Terminservicestelle eingestellten Termin blockieren, wenn Sie diesen kurzfristig durch Krankheit oder Weiterbildung nicht wahrnehmen können. Dabei wird der Termin in der Anwendung nicht gänzlich gelöscht und eine Terminserie nicht unterbrochen.

- 1. Klicken Sie auf einen noch nicht gebuchten Termin.
- 2. Wählen Sie "Termin blockieren".

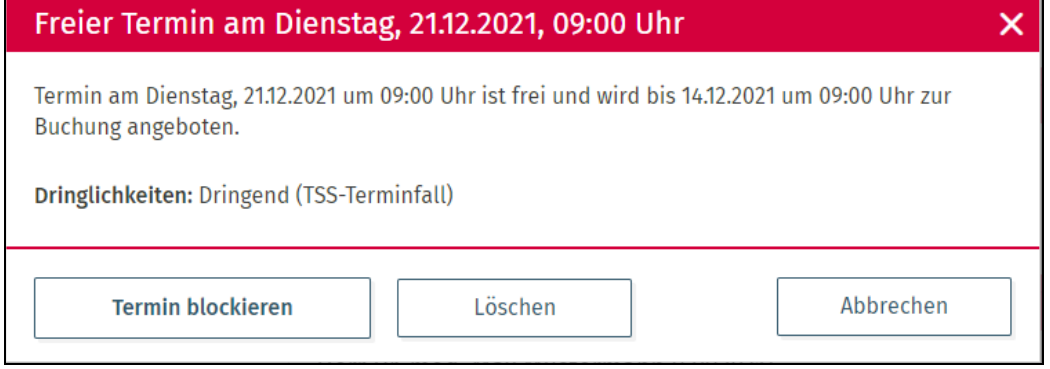

Der Termin erscheint nun ausgegraut in der Terminliste und kann nicht mehr durch die Terminservicestelle oder von Patienten gebucht werden. Wenn gewünscht, können Sie ihn durch erneutes Klicken auf den blockierten Termin und anschließender Bestätigung mit **"Termin freigeben"** wieder für die Suche anbieten.

**Die Nutzung der Blockierfunktion kann praktisch sein, um größere Terminserien mit wenigen Ausnahmen zu definieren. So können beispielsweise Terminserien für ein ganzes Quartal eingestellt und einzelne wenige Ausnahmen (durch Feiertage o. ä.) im Anschluss blockiert werden.**

# <span id="page-13-1"></span>**Einen nicht gebuchten Einzeltermin löschen**

Im gleichen Dialogfenster kann ein Termin auch gelöscht werden, so dass er nicht mehr zur Buchung zur Verfügung steht. Im Gegensatz zur Blockierfunktion kann der Termin anschließend nicht mehr reaktiviert werden.

# <span id="page-13-2"></span>**Eine Terminserie löschen oder blockieren**

Sie haben die Möglichkeit eine komplette Terminserie bzw. einen bestimmten Zeitraum innerhalb einer Terminserie (z. B. bei Praxisschließzeiten wegen Urlaub oder Krankheit) zu löschen oder zu blockieren. Es werden nur freie Termine gelöscht/ blockiert. Bereits gebuchte Termine bleiben immer erhalten. Diese müssen Sie, wenn nötig einzeln bearbeiten.

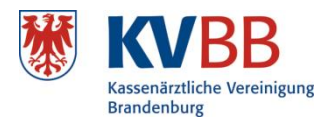

- 1. Klicken Sie zunächst auf "Terminplanung" und dann auf "Termin löschen oder **blockieren"**
- 2. In dem nun öffnenden Dialog können Sie eine der Terminserien wählen, welche Termine in der Zukunft enthält. Sie bekommen in der Tabelle eine Übersicht über alle Termine und wie viele davon gebucht sind.
- 3. Wählen Sie durch "Auswahl" nun die Terminserien, aus denen Sie Termine löschen oder blockieren wollen.
- 4. Bei den angegebenen Datumsangaben bzw. Uhrzeiten wird immer der erste Termin einer Terminserie als Berechnungsgrundlage genommen. Für das Löschen bzw. das Blockieren der gesamten Terminserie wählen Sie für das Enddatum "Bis" den letzten Termin der Terminserie aus. Um einen bestimmten Zeitraum innerhalb einer Terminserie zu löschen/ zu blockieren, wählen Sie den genau Zeitraum aus, in dem die Termin gelöscht/blockiert werden sollen.

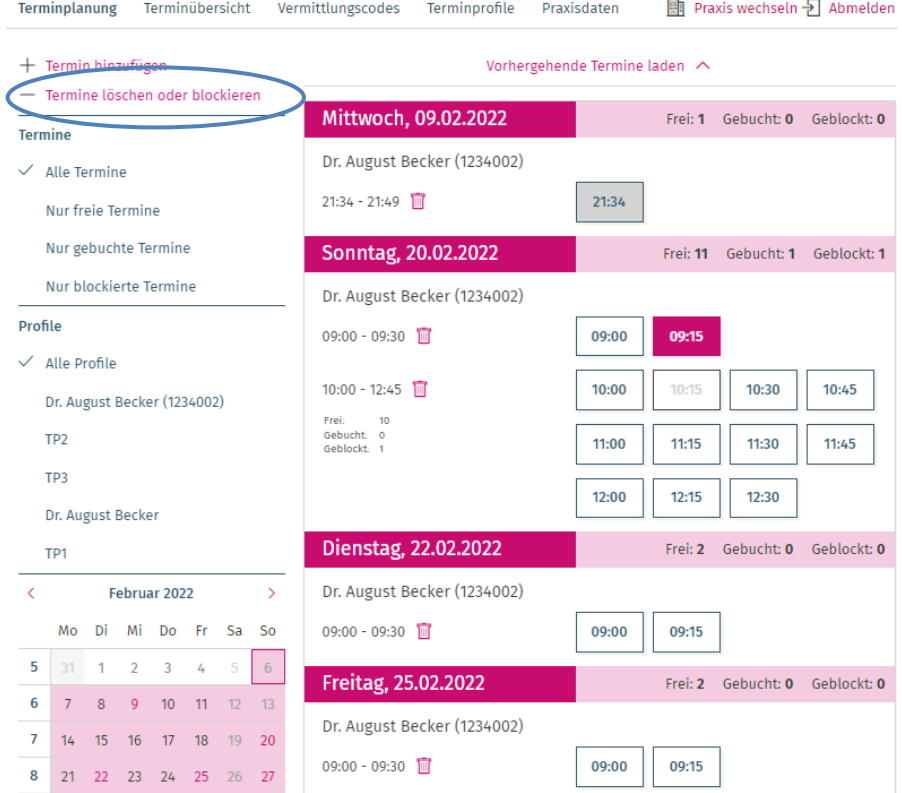

5. Wählen Sie nun, ob Sie die Termine löschen oder blockieren wollen.

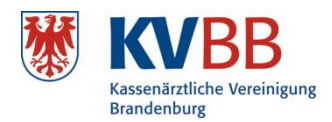

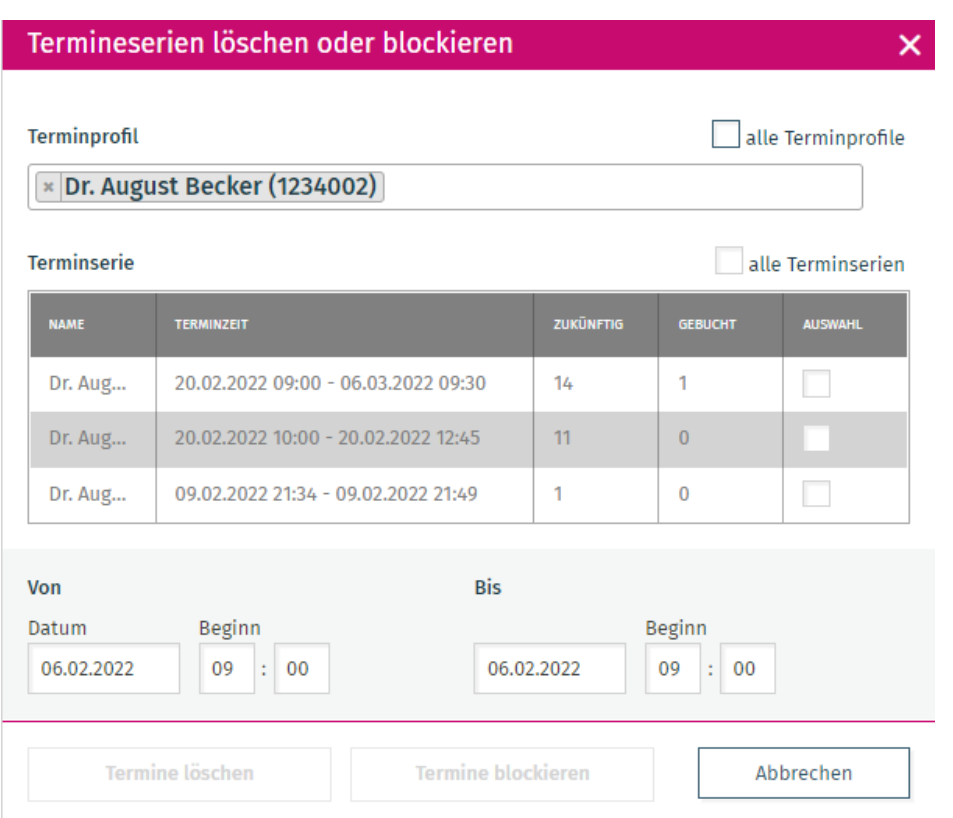

Prüfen Sie die Löschung der Terminserie in der Terminliste und die gegebenenfalls noch verbleibenden, gebuchten Termine. Wenn nötig, sagen Sie gebuchte Termine wie im folgenden beschrieben ab.

# <span id="page-15-0"></span>**Gebuchten Einzeltermin absagen**

**Achtung**: Wenn Sie bereits gebuchte Termine absagen, müssen Sie den Patienten darüber informieren.

- 1. Klicken Sie auf einen gebuchten Termin.
- 2. Informieren Sie den Patienten über die angezeigten Kontaktdaten.
- 3. Wählen Sie "**Termin absagen und blockieren"**.

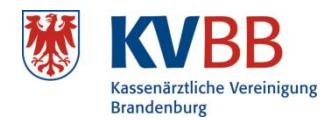

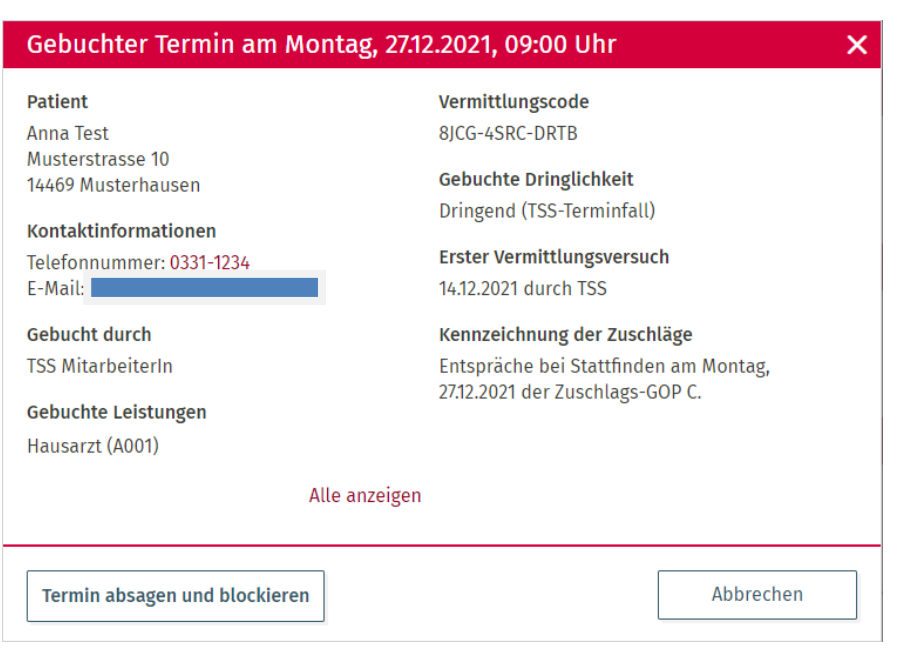

#### <span id="page-16-0"></span>**Buchungsexport**

Der Buchungsexport erzeugt eine Übersicht über die gebuchten und ungebuchten Termine in Ihren entsprechenden Profilen. So haben Sie einen schnellen Überblick über die angebotenen und gebuchten Termine. Zudem können Sie dadurch z. B. schnell und einfach die GOP-Zuschläge (A, B, C, D, nichts) den einzelnen Terminen in der Abrechnung zuordnen.

- 1. Wählen Sie zunächst "Terminübersicht" aus
- 2. Legen Sie den Zeitraum fest für den Sie die Termine exportieren möchten
- 3. Wählen sie aus ob Sie nur die gebuchten und/oder die ungebuchten Termine exportieren möchten
- 4. Wählen Sie das entsprechende Terminprofil aus
- 5. Unter "Download" erhalten Sie den entsprechenden Export als Excel-Tabelle

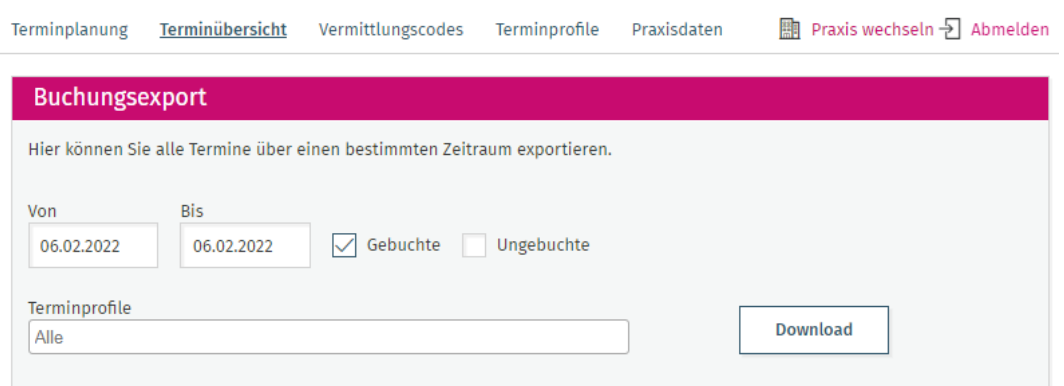

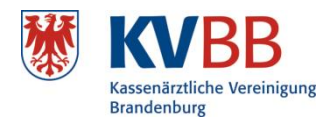

# <span id="page-17-0"></span>**Vermittlungscodes erstellen**

Im Dialog "Vermittlungscodes" können Sie Vermittlungscodes generieren und ausdrucken. Diese werden für eine dringliche Überweisung zum Facharzt, das PTV 11 (Individuelle Patienteninformation) zur psychotherapeutischen Akutbehandlung sowie zur zeitnahen probatorischen Sitzung benötigt.

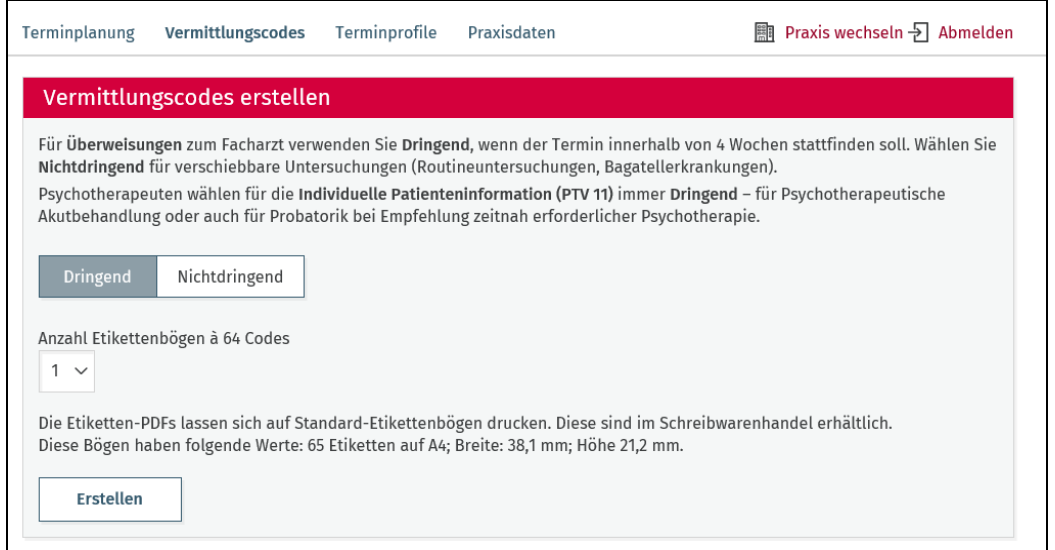

Einige Praxissoftware-Anbieter bieten über ein Extra-Modul eine Schnittstelle zwischen der Praxissoftware und dem eTerminservice. Diese ermöglicht es der überweisenden Praxis einen Code für einen Patienten zu generieren und diesen direkt auf den Überweisungsschein zu drucken. Dabei werden Informationen zur gewünschten Fachrichtung und die Dringlichkeit bezüglich der Terminanfrage an die eTerminservicesoftware weitergegeben.

# <span id="page-17-1"></span>**Weitere Informationen**

Weiterführende Informationen zum eTerminservice finden Sie aktuell hier:

[www.kvbb.de/patienten/terminservicestelle/](file://///pw-file01/AUS/PR/HERRE/Printprodukte/Bedienungsanleitung%20eTerminservice/Layout/www.kvbb.de/patienten/terminservicestelle/) [www.kbv.de/html/40747.php](file://///pw-file01/AUS/PR/HERRE/Printprodukte/Bedienungsanleitung%20eTerminservice/Layout/www.kbv.de/html/40747.php) [www.kbv.de/html/42153.php](file://///pw-file01/AUS/PR/HERRE/Printprodukte/Bedienungsanleitung%20eTerminservice/Layout/www.kbv.de/html/42153.php)